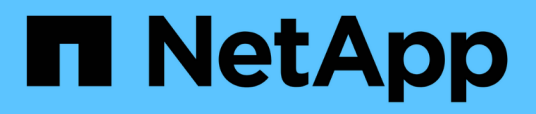

## **Risoluzione dei problemi dei carichi di lavoro utilizzando l'analizzatore dei carichi di lavoro**

Active IQ Unified Manager 9.7

NetApp April 17, 2024

This PDF was generated from https://docs.netapp.com/it-it/active-iq-unified-manager-97/onlinehelp/reference-what-data-does-the-workload-analyzer-display.html on April 17, 2024. Always check docs.netapp.com for the latest.

# **Sommario**

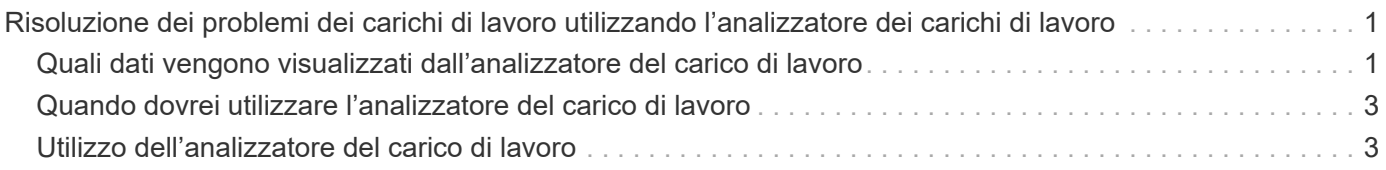

# <span id="page-2-0"></span>**Risoluzione dei problemi dei carichi di lavoro utilizzando l'analizzatore dei carichi di lavoro**

L'analizzatore del carico di lavoro consente di visualizzare importanti criteri di salute e performance per un singolo carico di lavoro su una singola pagina per agevolare la risoluzione dei problemi. Visualizzando tutti gli eventi attuali e passati per un workload, è possibile capire meglio perché il workload potrebbe avere un problema di performance o capacità.

L'utilizzo di questo tool può anche aiutare a determinare se lo storage è la causa di eventuali problemi di performance per un'applicazione o se il problema è causato da un problema di rete o da altri problemi correlati.

È possibile avviare questa funzionalità da diversi punti dell'interfaccia utente:

- Dalla selezione Workload Analysis (analisi carico di lavoro) nel menu di navigazione a sinistra
- Dalla pagina Dettagli evento, fare clic sul pulsante **Analyze workload** (analizza carico di lavoro)
- Da qualsiasi pagina di inventario dei workload (volume, LUN, carico di lavoro, condivisione NFS o

condivisione SMB/CIFS), facendo clic sull'icona altro *i*, Quindi **Analyze workload** 

• Dalla pagina macchine virtuali, fare clic sul pulsante **Analyze workload** (analizza carico di lavoro) da qualsiasi oggetto Datastore

Quando si avvia lo strumento dal menu di navigazione a sinistra, è possibile immettere il nome di qualsiasi carico di lavoro che si desidera analizzare e selezionare l'intervallo di tempo per il quale si desidera risolvere il problema. Quando si avvia lo strumento da una qualsiasi delle pagine di inventario del carico di lavoro o delle macchine virtuali, il nome del carico di lavoro viene compilato automaticamente e i dati del carico di lavoro vengono visualizzati con l'intervallo di tempo predefinito di 2 ore. Quando si avvia lo strumento dalla pagina Dettagli evento, il nome del carico di lavoro viene compilato automaticamente e vengono visualizzati 10 giorni di dati.

### <span id="page-2-1"></span>**Quali dati vengono visualizzati dall'analizzatore del carico di lavoro**

La pagina dell'analizzatore del carico di lavoro visualizza informazioni sugli eventi correnti che potrebbero influire sul carico di lavoro, consigli per risolvere il problema che causa l'evento e grafici per l'analisi della cronologia delle performance e della capacità.

Nella parte superiore della pagina, specificare il nome del carico di lavoro (volume o LUN) che si desidera analizzare e il periodo di tempo in cui si desidera visualizzare le statistiche. È possibile modificare l'intervallo di tempo in qualsiasi momento se si desidera visualizzare un periodo di tempo più breve o più lungo.

Le altre aree della pagina visualizzano i risultati dell'analisi e i grafici delle prestazioni e della capacità.

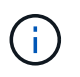

I grafici dei carichi di lavoro per le LUN non forniscono lo stesso livello di statistiche dei grafici per i volumi, quindi noterai delle differenze durante l'analisi di questi due tipi di carichi di lavoro.

### • **Area di riepilogo eventi**

Visualizza una breve panoramica del numero e dei tipi di eventi che si sono verificati nel periodo di tempo.

Quando sono presenti eventi provenienti da diverse aree di impatto (ad esempio, performance e capacità), queste informazioni vengono visualizzate in modo da poter selezionare i dettagli per il tipo di evento a cui si è interessati. Fare clic sul tipo di evento per visualizzare un elenco dei nomi degli eventi.

Se si verifica un solo evento durante il periodo di tempo, viene visualizzato un elenco di suggerimenti per risolvere il problema per alcuni eventi.

#### • **Cronologia eventi**

Mostra tutte le occorrenze degli eventi durante l'intervallo di tempo specificato. Posizionare il cursore su ciascun evento per visualizzarne il nome.

Se si è arrivati a questa pagina facendo clic sul pulsante **Analyze Workload** (analizza carico di lavoro) dalla pagina Event Details (Dettagli evento), l'icona dell'evento selezionato appare più grande in modo da poter identificare l'evento.

#### • **Area grafici delle performance**

Visualizza i grafici relativi a latenza, throughput (IOPS e MB/s) e utilizzo (sia per il nodo che per l'aggregato) in base al periodo di tempo selezionato. È possibile fare clic sul collegamento View performance details (Visualizza dettagli sulle prestazioni) per visualizzare la pagina Performance Explorer (Esplora prestazioni) per il carico di lavoro nel caso si desideri eseguire ulteriori analisi.

◦ **Latency** Visualizza la latenza per il carico di lavoro. Il grafico dispone di tre viste che consentono di visualizzare la latenza totale, la latenza divisa per letture, scritture e altri processi e la latenza divisa per componente del cluster.

Vedere ["Componenti del cluster e perché possono essere in conflitto"](https://docs.netapp.com/it-it/active-iq-unified-manager-97/online-help/concept-cluster-components-and-why-they-can-be-in-contention.html) per una descrizione dei componenti del cluster visualizzati qui.

◦ **Throughput** visualizza sia IOPS che MB/s di throughput per il carico di lavoro. Il grafico dispone di due viste che consentono di visualizzare il throughput totale e il throughput suddiviso per letture, scritture e altri processi.

Questo grafico mostra anche le impostazioni della soglia massima e minima di throughput della qualità del servizio (QoS), se configurate, in modo da poter vedere dove il sistema potrebbe limitare intenzionalmente il throughput.

◦ **Utilization** Visualizza l'utilizzo sia per l'aggregato che per il nodo su cui viene eseguito il carico di lavoro. Da qui è possibile vedere se l'aggregato o il nodo sono sovrautilizzati, causando quindi un'elevata latenza. Quando si analizzano i volumi FlexGroup, nei grafici di utilizzo sono elencati più nodi e più aggregati.

#### • **Area del grafico della capacità**

Visualizza i grafici relativi alla capacità dei dati e alla capacità Snapshot degli ultimi un mese per il carico di lavoro.

Per i volumi, fare clic sul collegamento View Capacity Details (Visualizza dettagli capacità) per visualizzare la pagina Health Details (Dettagli stato) del carico di lavoro nel caso si desideri eseguire ulteriori analisi. I LUN non forniscono questo collegamento perché non esiste una pagina Health Details per le LUN.

- **Capacity View** visualizza lo spazio totale disponibile allocato per il carico di lavoro e lo spazio logico utilizzato (dopo tutte le ottimizzazioni NetApp).
- **Snapshot View** visualizza lo spazio totale riservato per le copie Snapshot e la quantità di spazio attualmente in uso. Tenere presente che i LUN non forniscono una vista Snapshot. Entrambi i grafici

includono una stima del tempo rimanente prima che la capacità sia piena per questo carico di lavoro. Queste informazioni si basano sull'utilizzo storico e richiedono un minimo di 10 giorni di dati. Quando rimangono meno di 30 giorni di capacità, Unified Manager identifica lo storage come "quasi pieno".

## <span id="page-4-0"></span>**Quando dovrei utilizzare l'analizzatore del carico di lavoro**

In genere, si utilizza l'analizzatore del carico di lavoro per risolvere un problema di latenza segnalato da un utente, per analizzare più a fondo un evento o un avviso segnalato o per esplorare un carico di lavoro che si vede funzionare in modo anomalo.

Nel caso in cui gli utenti vi abbiano contattati per affermare che l'applicazione in uso è in esecuzione molto lentamente, è possibile controllare i grafici di latenza, throughput e utilizzo per il carico di lavoro su cui l'applicazione è in esecuzione per verificare se lo storage è la causa del problema di performance. È possibile utilizzare anche il grafico della capacità per vedere se la capacità è bassa perché un sistema ONTAP in cui la capacità è utilizzata oltre il 85% può causare problemi di performance. Questi grafici consentono di determinare se il problema è causato dallo storage, da un problema di rete o da altri problemi correlati.

Nel caso in cui Unified Manager abbia generato un evento relativo alle performance e si desideri esaminare la causa del problema in modo più approfondito, è possibile avviare l'analizzatore del carico di lavoro dalla pagina Dettagli evento facendo clic sul pulsante **Analyze workload** per ricercare la latenza, il throughput, e le tendenze della capacità per il carico di lavoro.

Nel caso in cui si noti un workload che sembra funzionare in modo anomalo durante la visualizzazione di qualsiasi pagina di inventario dei workload (volume, LUN, carico di lavoro, condivisione NFS o condivisione

SMB/CIFS), è possibile fare clic sull'icona altro  $\cdot$ , Quindi **Analyze workload** per aprire la pagina workload Analysis (analisi del carico di lavoro) per esaminare ulteriormente il carico di lavoro.

## <span id="page-4-1"></span>**Utilizzo dell'analizzatore del carico di lavoro**

Esistono diversi modi per avviare l'analizzatore del carico di lavoro dall'interfaccia utente. Di seguito viene descritto l'avvio dello strumento dal riquadro di navigazione a sinistra.

### **Fasi**

1. Nel riquadro di navigazione a sinistra, fare clic su **analisi del carico di lavoro**.

Viene visualizzata la pagina workload Analysis (analisi del carico di lavoro).

- 2. Se si conosce il nome del carico di lavoro, immetterlo. Se non si è sicuri del nome completo, immettere un minimo di 3 caratteri e il sistema visualizza un elenco di carichi di lavoro corrispondenti alla stringa.
- 3. Selezionare l'intervallo di tempo se si desidera visualizzare le statistiche per un periodo superiore alle 2 ore predefinite e fare clic su **Apply** (Applica).
- 4. Visualizzare l'area Summary (Riepilogo) per visualizzare gli eventi che si sono verificati durante l'intervallo di tempo.
- 5. Visualizza i grafici delle performance e della capacità per vedere quando una qualsiasi delle metriche è anomala e vedere se gli eventi sono allineati con la voce anomala.

#### **Informazioni sul copyright**

Copyright © 2024 NetApp, Inc. Tutti i diritti riservati. Stampato negli Stati Uniti d'America. Nessuna porzione di questo documento soggetta a copyright può essere riprodotta in qualsiasi formato o mezzo (grafico, elettronico o meccanico, inclusi fotocopie, registrazione, nastri o storage in un sistema elettronico) senza previo consenso scritto da parte del detentore del copyright.

Il software derivato dal materiale sottoposto a copyright di NetApp è soggetto alla seguente licenza e dichiarazione di non responsabilità:

IL PRESENTE SOFTWARE VIENE FORNITO DA NETAPP "COSÌ COM'È" E SENZA QUALSIVOGLIA TIPO DI GARANZIA IMPLICITA O ESPRESSA FRA CUI, A TITOLO ESEMPLIFICATIVO E NON ESAUSTIVO, GARANZIE IMPLICITE DI COMMERCIABILITÀ E IDONEITÀ PER UNO SCOPO SPECIFICO, CHE VENGONO DECLINATE DAL PRESENTE DOCUMENTO. NETAPP NON VERRÀ CONSIDERATA RESPONSABILE IN ALCUN CASO PER QUALSIVOGLIA DANNO DIRETTO, INDIRETTO, ACCIDENTALE, SPECIALE, ESEMPLARE E CONSEQUENZIALE (COMPRESI, A TITOLO ESEMPLIFICATIVO E NON ESAUSTIVO, PROCUREMENT O SOSTITUZIONE DI MERCI O SERVIZI, IMPOSSIBILITÀ DI UTILIZZO O PERDITA DI DATI O PROFITTI OPPURE INTERRUZIONE DELL'ATTIVITÀ AZIENDALE) CAUSATO IN QUALSIVOGLIA MODO O IN RELAZIONE A QUALUNQUE TEORIA DI RESPONSABILITÀ, SIA ESSA CONTRATTUALE, RIGOROSA O DOVUTA A INSOLVENZA (COMPRESA LA NEGLIGENZA O ALTRO) INSORTA IN QUALSIASI MODO ATTRAVERSO L'UTILIZZO DEL PRESENTE SOFTWARE ANCHE IN PRESENZA DI UN PREAVVISO CIRCA L'EVENTUALITÀ DI QUESTO TIPO DI DANNI.

NetApp si riserva il diritto di modificare in qualsiasi momento qualunque prodotto descritto nel presente documento senza fornire alcun preavviso. NetApp non si assume alcuna responsabilità circa l'utilizzo dei prodotti o materiali descritti nel presente documento, con l'eccezione di quanto concordato espressamente e per iscritto da NetApp. L'utilizzo o l'acquisto del presente prodotto non comporta il rilascio di una licenza nell'ambito di un qualche diritto di brevetto, marchio commerciale o altro diritto di proprietà intellettuale di NetApp.

Il prodotto descritto in questa guida può essere protetto da uno o più brevetti degli Stati Uniti, esteri o in attesa di approvazione.

LEGENDA PER I DIRITTI SOTTOPOSTI A LIMITAZIONE: l'utilizzo, la duplicazione o la divulgazione da parte degli enti governativi sono soggetti alle limitazioni indicate nel sottoparagrafo (b)(3) della clausola Rights in Technical Data and Computer Software del DFARS 252.227-7013 (FEB 2014) e FAR 52.227-19 (DIC 2007).

I dati contenuti nel presente documento riguardano un articolo commerciale (secondo la definizione data in FAR 2.101) e sono di proprietà di NetApp, Inc. Tutti i dati tecnici e il software NetApp forniti secondo i termini del presente Contratto sono articoli aventi natura commerciale, sviluppati con finanziamenti esclusivamente privati. Il governo statunitense ha una licenza irrevocabile limitata, non esclusiva, non trasferibile, non cedibile, mondiale, per l'utilizzo dei Dati esclusivamente in connessione con e a supporto di un contratto governativo statunitense in base al quale i Dati sono distribuiti. Con la sola esclusione di quanto indicato nel presente documento, i Dati non possono essere utilizzati, divulgati, riprodotti, modificati, visualizzati o mostrati senza la previa approvazione scritta di NetApp, Inc. I diritti di licenza del governo degli Stati Uniti per il Dipartimento della Difesa sono limitati ai diritti identificati nella clausola DFARS 252.227-7015(b) (FEB 2014).

#### **Informazioni sul marchio commerciale**

NETAPP, il logo NETAPP e i marchi elencati alla pagina<http://www.netapp.com/TM> sono marchi di NetApp, Inc. Gli altri nomi di aziende e prodotti potrebbero essere marchi dei rispettivi proprietari.